#### **Sisukord**

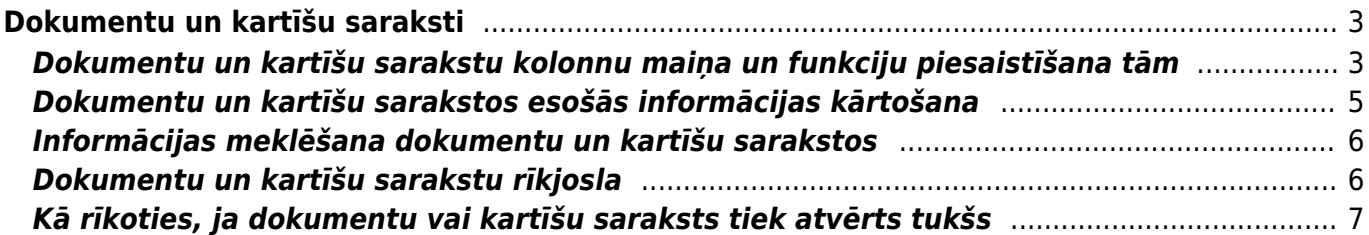

# <span id="page-2-0"></span>**Dokumentu un kartīšu saraksti**

"Directo" galvenās un lietotāja izvēlnes sadaļā **DOKUMENTI** ir dokumentu un kartīšu saraksti.

### <span id="page-2-2"></span><span id="page-2-1"></span>**Dokumentu un kartīšu sarakstu kolonnu maiņa un funkciju piesaistīšana tām**

[Dokumentu un kartīšu sarakstos informācija par dokumentiem ir sakārtota kolonnās.](https://wiki.directo.ee/_media/lv/klientu_kartisu_saraksta_kolonnu_nosaukumi_un_meklesanas_lauki.png)

Piemēram, attēlā ir redzams klientu saraksts, kurā tiek attēloti klientu kartīšu kodi, nosaukumi, reģistrācijas numuri, PVN maksātāju numuri, e-pasta adreses, telefona numuri un bilances.

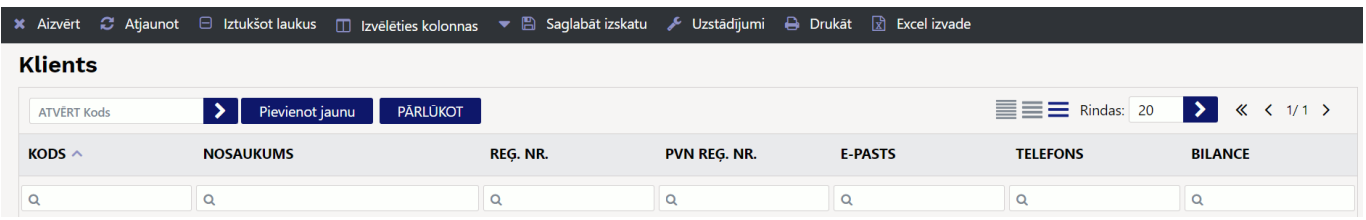

Dokumentu sarakstu kolonnas var mainīt – pievienot citas, noņemt kādu no esošajām, mainīt kolonnu secību.

Ir iespējams arī noteikt, ka kartīšu/dokumentu laukus ir iespējams mainīt no dokumentu saraksta, neatverot konkrēto kartīti vai dokumentu un ka uzspiežot uz kādas no sarakstā esošajām vērtībām tiek atvērta kāda atskaite vai jauns dokuments. Piemēram, klientu sarakstā var iestatīt, ka uzspiežot uz klienta nosaukuma, tiek atvērts jauns rēķins.

Lai norādītu, kurām kolonnām jābūt dokumentu vai kartīšu sarakstā (piemēram, rēķinu vai klientu sarakstā), vispirms jāatver konkrētais saraksts.

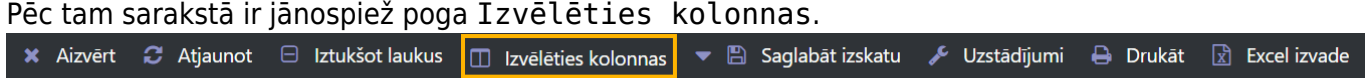

Tad tiks atvērts logs, kurā var noteikt, kuras kolonnas ir jāattēlo sarakstā.

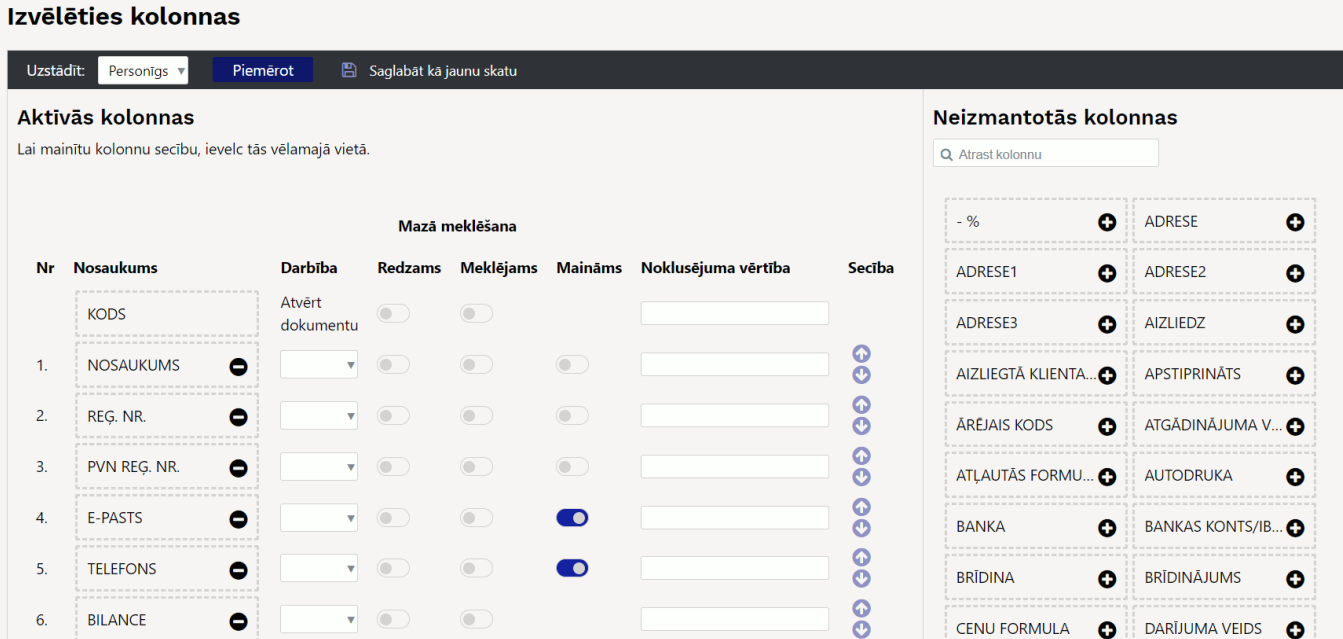

• Sadaļā **Aktīvās kolonnas** ir tās kolonnas, kuras šobrīd tiek attēlotas dokumentu sarakstā. Izvēlēties kolonnas

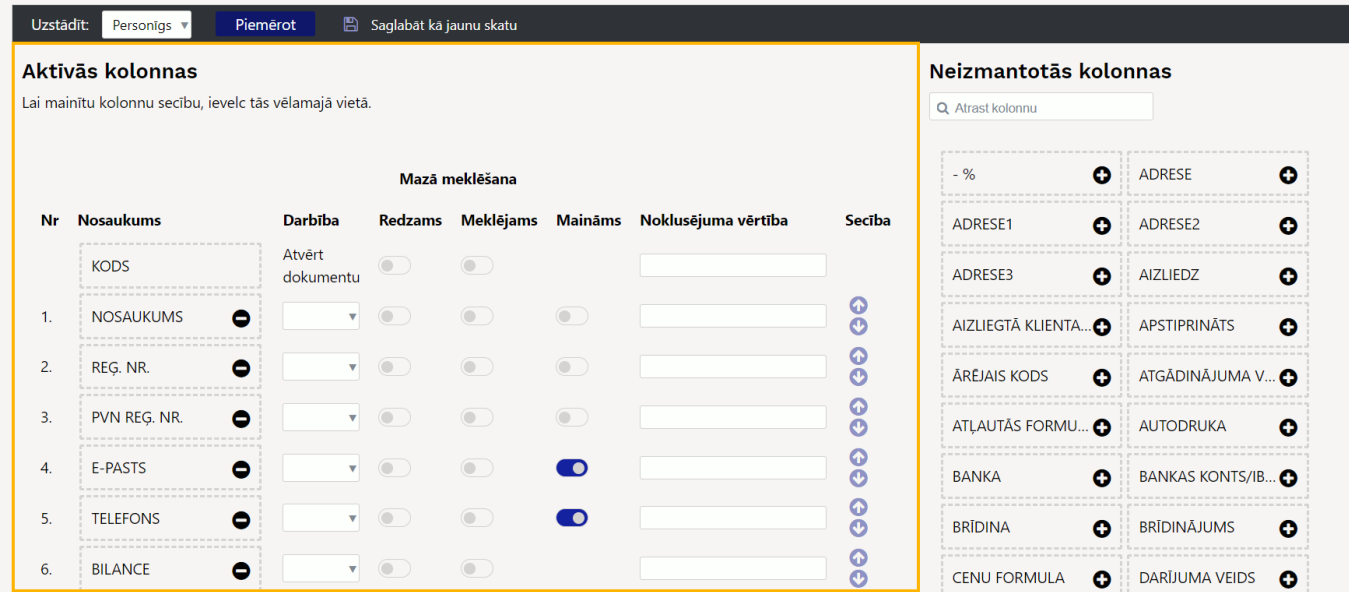

[• Savukārt sadaļā](https://wiki.directo.ee/_media/lv/kolonnu_izvelnes_sadala_-_pievienot_kolonnu_adrese.png) **Neizmantotās kolonnas** ir tās kolonnas, kuras šobrīd netiek attēlotas dokumentu sarakstā.

Ja nepieciešams pievienot sarakstam kādu no neizmantotajām kolonnām, sadaļā **Neizmantotās kolonnas** pie konkrētās kolonnas nosaukuma ir jāuzspiež uz **+** zīmes.

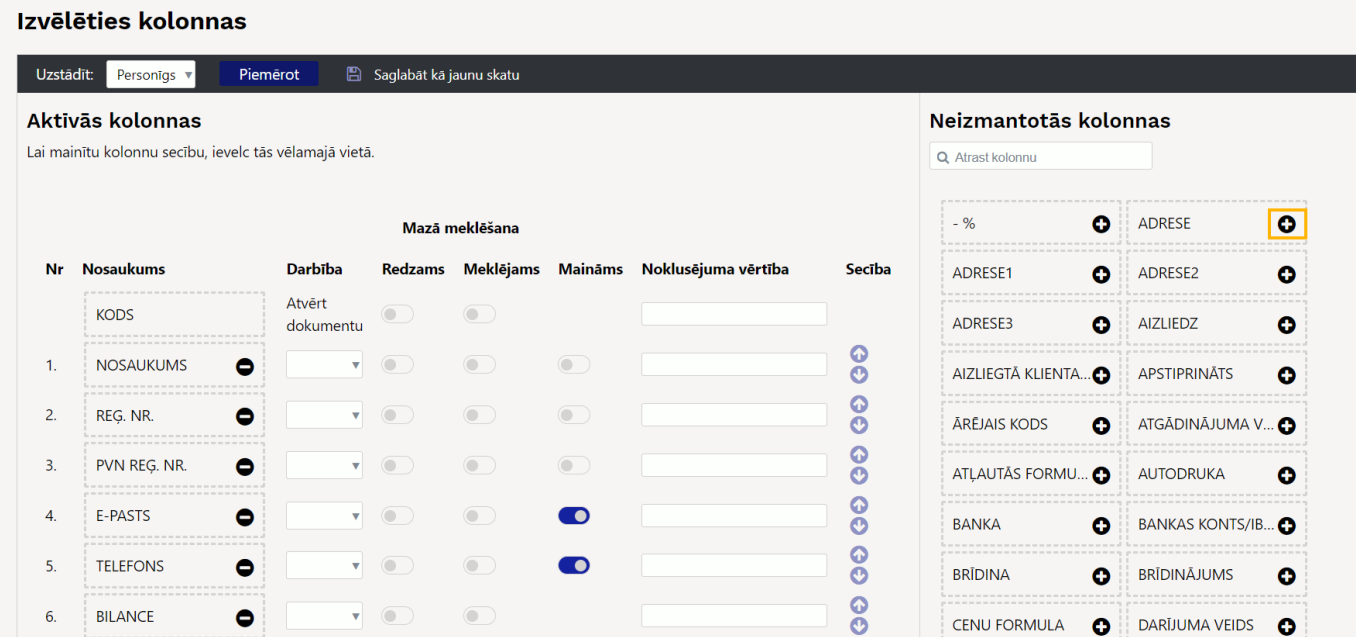

Tad izvēlētā kolonna nonāks sarakstā **Aktīvās kolonnas**.

Kolonnas tiks attēlotas dokumentu vai kartīšu sarakstā atbilstoši tam, kādā secībā tās ir sadaļā **Aktīvās kolonnas**.

Ja nepieciešams mainīt kolonnu secību, tad to var izdarīt 2 veidos.

Sadaļā **Aktīvās kolonnas** var uzspiest uz kolonnas nosaukuma, turēt to nospiestu un pavilkt to uz augšu vai leju.

Kolonnu secības maiņai var arī izmantot bultiņas, kuras ir kolonnā **Secība**.

Pie attēlojamajām kolonnām kolonnā **Darbība** var uzstādīt, ka uzspiežot uz kolonnā norādītās informācijas notiek kāda darbība, piemēram, tiek atvērta atskaite vai jauns tukšs dokuments. Savukārt, ja pie lauka tiek aktivizēts simbols kolonnā **Maināms**, tad konkrēto dokumentu/kartīšu lauku būs iespējams mainīt no dokumentu/kartīšu saraksta neatverot konkrēto dokumentu vai kartīti.

Ja nepieciešams, lai kāda no šobrīd attēlotajām kolonnām netiktu attēlota, sadaļā **Aktīvās kolonnas** kolonnas nosaukuma laukā ir jāuzspiež uz **-** zīmes vai jāpārvelk kolonna uz neaktīvo kolonnu sadaļu.

Kad nepieciešamais kolonnu izkārtojums ir norādīts, jānospiež poga Piemērot.

Izvēlēties kolonnas

Uzstādīt: Personīgs Piemērot B Saglabāt kā jaunu skatu

#### <span id="page-4-0"></span>**Dokumentu un kartīšu sarakstos esošās informācijas kārtošana**

[Dokumentu un kartīšu sarakstos informācija par dokumentiem tiek attēlota kolonnās.](https://wiki.directo.ee/_media/lv/artikulu_saraksta_kolonnas.png)

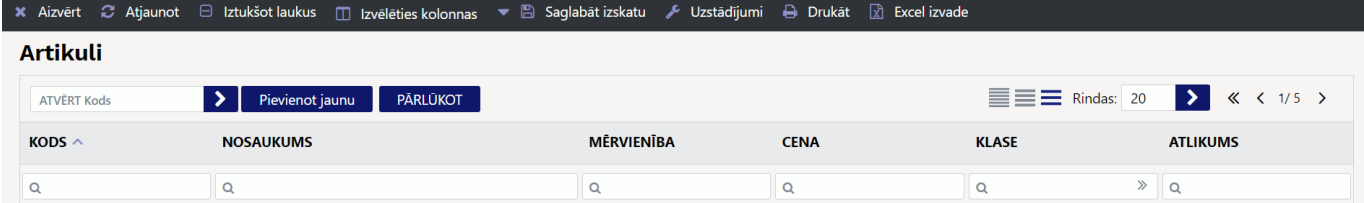

Uzspiežot uz kolonnas nosaukuma, ieraksti tiks sakārtoti augošā secībā. Savukārt atkārtoti uzspiežot uz tās pašas kolonnas nosaukuma, ieraksti tiks sakārtoti dilstošā secībā.

#### <span id="page-5-0"></span>**Informācijas meklēšana dokumentu un kartīšu sarakstos**

[Dokumentu un kartīšu sarakstos informācijas meklēšanai meklēšanas laukos var izmantot simbolus.](https://wiki.directo.ee/_media/lv/artikulu_saraksta_meklesanas_lauki.png)

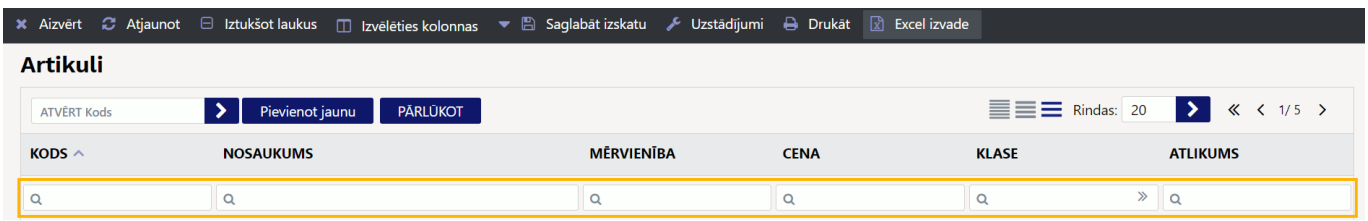

• **!** aiz simbola vai simboliem (piemēram, 61!)– tiks atlasīti lauki, kuri sākas ar tekstu, kurš norādīts pirms izsaukuma zīmes.

- **!** pirms simbola tiks atlasīti lauki, kuros nav simbola, kurš norādīts pirms izsaukuma zīmes.
- **<** vai **>** atkarībā no norādītās zīmes tiks atlasīti lauki, kuros norādītā vērtība ir mazāka vai lielāka par meklēšanas laukā norādīto vērtību.
- **=** (piemēram, **=0**) tiks atlasīti tie lauki, kuru vērtība ir vienāda ar norādīto vērtību.

• Kols – lai datuma laukā norādītu, ka jāatlasa konkrēts periods (nevis tikai viens konkrēts datums), ir jāizmanto kols. Piemēram, lai atlasītu dokumentus, kuru datums ir no 2024. gada 1. janvāra līdz 2024. gada 31. janvārim, datuma laukā ir jāieraksta 01.01.2024:31.01.2024

#### <span id="page-5-1"></span>**Dokumentu un kartīšu sarakstu rīkjosla**

#### [Virs dokumentu un kartīšu sarakstiem ir saraksta rīkjosla.](https://wiki.directo.ee/_media/lv/saraksta_rikjosla.png)

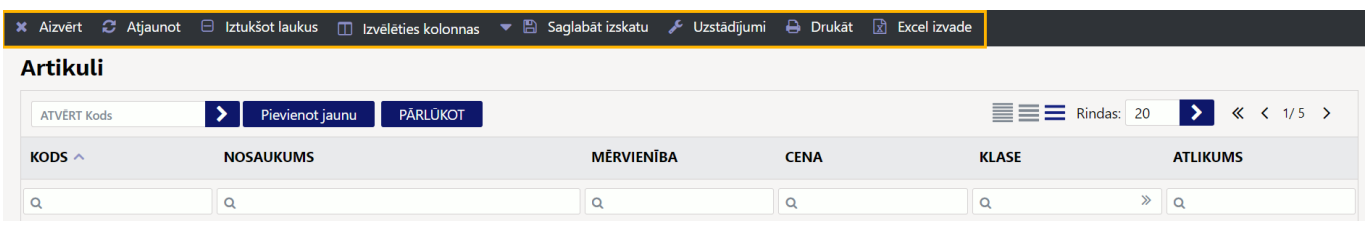

Rīkjoslas pogu nozīme:

- **Aizvērt** poga, kuru nospiežot tiks aizvērts konkrētais saraksts.
- **Atjaunot** poga, kuru nospiežot konkrētais saraksts tiks atjaunots, parādot tajā aktuālos datus.
- **Iztukšot laukus** meklēšanas laukos norādīto filtru izdzēšana.
- **Izvēlēties kolonnas** [iespēja noteikt, kuras kolonnas un kādā secībā tiek attēlotas dokumentu](#page-2-2) [sarakstā.](#page-2-2)
- **Saglabāt izskatu** meklēšanas laukos norādīto meklēšanas filtru saglabāšana, lai dokumentu saraksts turpmāk vienmēr tiktu atvērts ar norādītajiem filtriem un kolonnu kārtošanas nosacījumiem (piemēram, dilstošā secībā pamatojoties uz dokumenta numuru).
- **Uzstādījumi** saraksta uzstādījumi, piemēram, opcija **Galvene ir iesaldēta**, lai dokumentu saraksta augšdaļā vienmēr tiktu attēloti kolonnu nosaukumi.

**Excel izvade** - lapā redzamo datu iegūšana "Excel" formātā.

 Ja ir jāeksportē viss saraksts (piemēram, visas piegādātāju kartītes vai ienākošie rēķini), tad pārliecinieties, ka visi saraksta dokumenti vai kartītes ir vienā lapā. Ja nav, tad palieliniet saraksta rindu skaitu uz tādu, lai viss saraksts būtu vienā lapā.

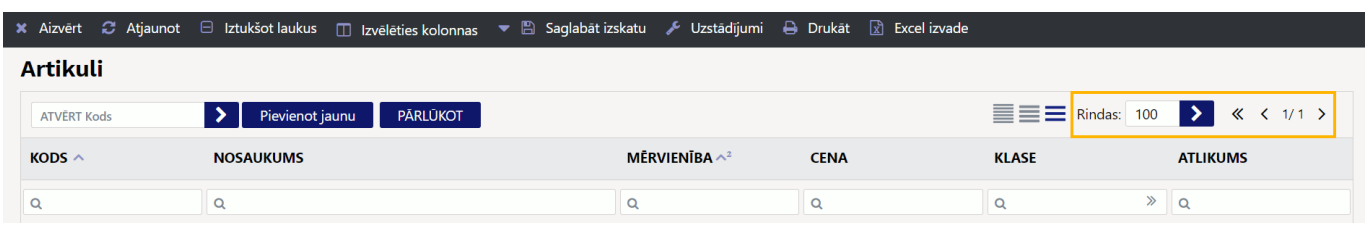

## <span id="page-6-0"></span>**Kā rīkoties, ja dokumentu vai kartīšu saraksts tiek atvērts tukšs**

[Ja dokumentu \(piemēram, rēķinu\) saraksts tiek atvērts tukšs, kaut gan tajā ir jābūt dokumentiem, tad:](https://wiki.directo.ee/_media/lv/opcija_izmainitais_saraksts_bus_redzams_nekavejoties_un_poga_parlukot.png)

1) Tukšajā dokumentu sarakstā jāaktivizē opcija **Izmainītais saraksts būs redzams nekavējoties**, un pēc tam jānospiež poga PĀRLŪKOT.

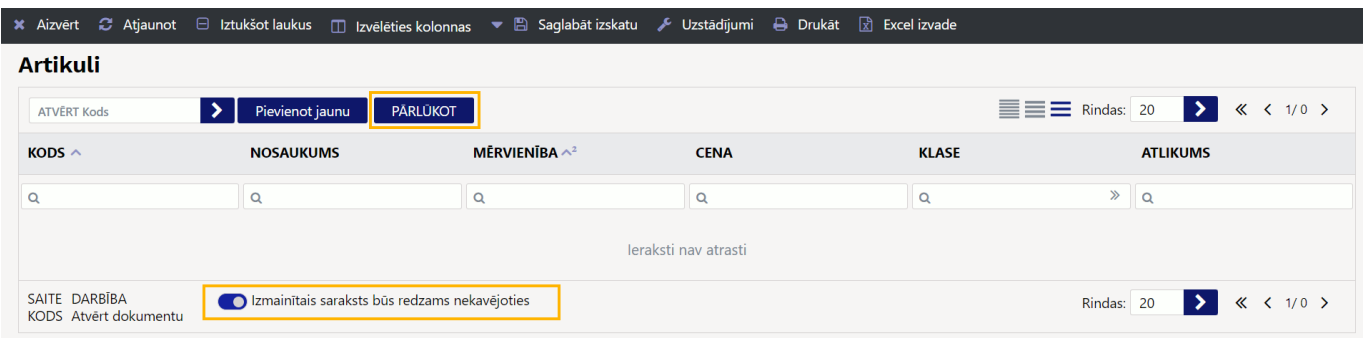

[2\) Ja saraksts joprojām ir tukšs, tad visbiežāk tas tā tāpēc, ka kādā no meklēšanas laukiem ir](https://wiki.directo.ee/_media/lv/poga_iztuksot_laukus_opcija_izmainitais_saraksts_bus_redzams_nekavejoties_un_poga_parlukot.png) [saglabāts kāds simbols.](https://wiki.directo.ee/_media/lv/poga_iztuksot_laukus_opcija_izmainitais_saraksts_bus_redzams_nekavejoties_un_poga_parlukot.png)

Lai šo simbolu vai simbolus izdzēstu no meklēšanas laukiem tā, lai tie laukos nebūtu arī turpmāk, dokumentu sarakstā jānospiež poga Iztukšot laukus, pēc tam poga Pārlūkot (tad no laukiem tiks izdzēsti simboli) un poga Saglabāt izskatu.

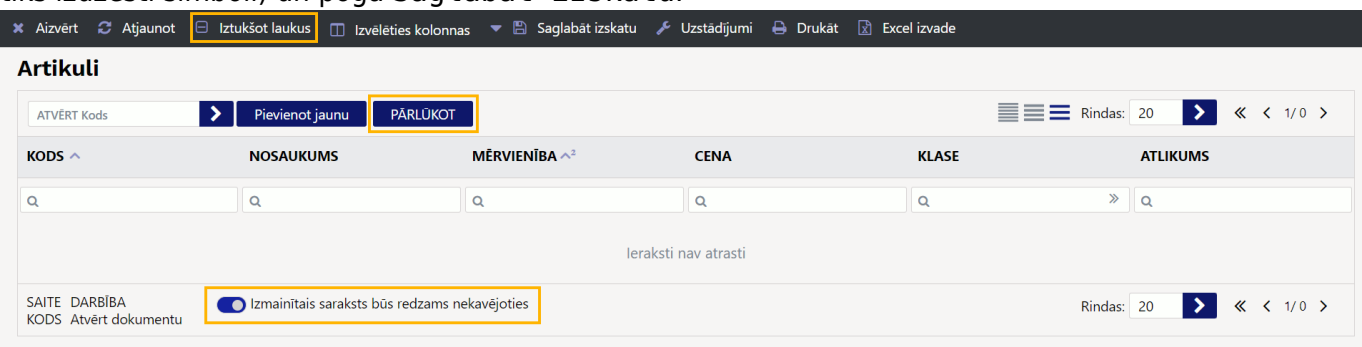

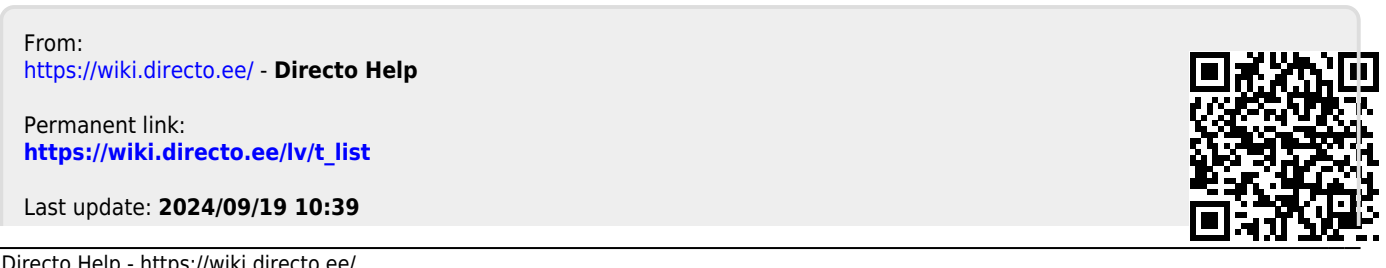